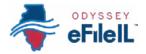

#### **HOW TO E-FILE IN ODYSSEY eFileIL**

## STEP 4

# **START A FILING**

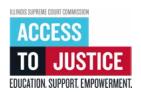

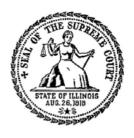

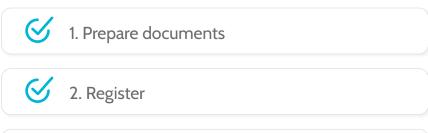

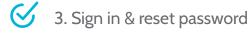

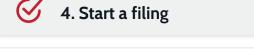

6. Add or see parties

5. Add or find case information

7. Upload documents

8. Add service contacts (optional)

9. Take care of fees/fee waiver

10. Review & submit

11. Check status

(Rev 9/2023)

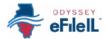

## **START A FILING**

After preparing your court documents and signing in, you can start e-filing by following these steps.

### **CLICK START FILING**

1. Click the blue **Start filing** button.

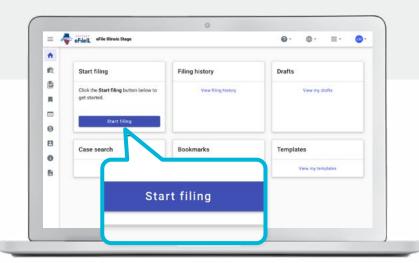

### CHOOSE START NEW CASE OR FILE INTO EXISTING CASE

- 1. Choose whether you will be starting a new case or filing into an existing case that already has a court assigned case number.
  - a. If you want to start a new case and do not have a court assigned case number, click
    Start new case.

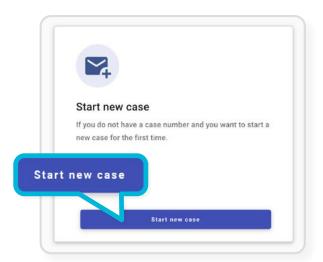

b. If you want to file documents into a case that already exists and you have a court assigned case number or names of the parties, click File into existing case.

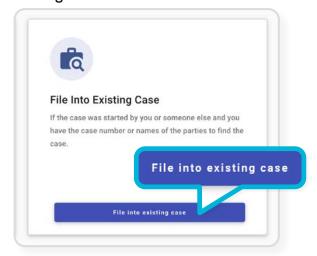

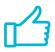

You have successfully started a filing for a new case or an existing case.